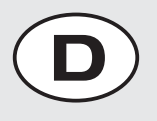

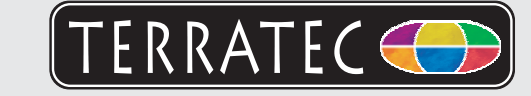

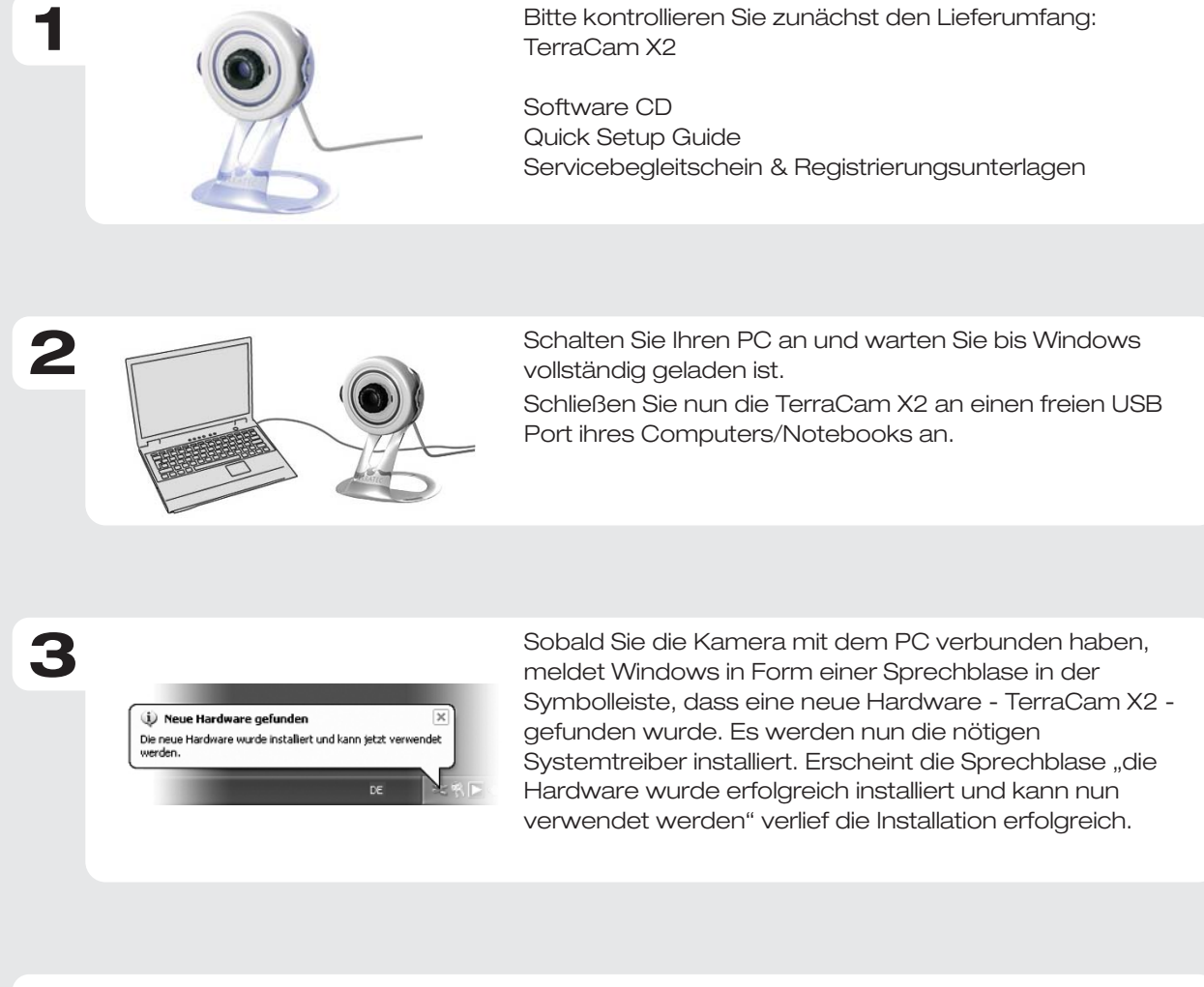

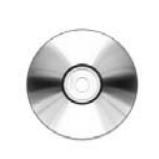

Legen Sie nun bitte die CD in Ihr Laufwerk und warten Sie bis der Autostarter gestartet wird. Wählen Sie ihre Sprache aus und installieren Sie unter dem Punkt Software die Programme "Arcsoft Webcam Companion" und "TerraTec Snap". Folgen Sie den Anweisungen auf dem Bildschirm und schließen Sie die Installation mit "Fertigstellen" ab.

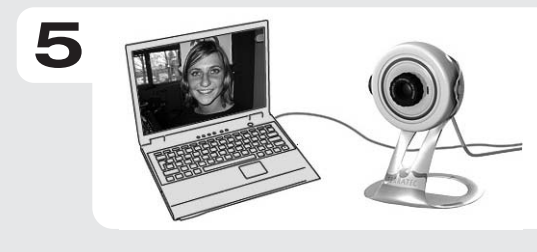

Fertig. Die Webcam ist nun installiert und kann in ihrem Lieblingsmessenger bzw. durch einen Klick auf das Desktopsymbol "Webcam Companion" verwendet werden.

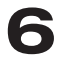

**4**

Kontakt TerraTec Deutschland: www .terratec.de

2157-817914 +49 (0) Montag - Freitag 13:00 - 20:00 Uhr http:\\supportde.terratec.de Support Hotline

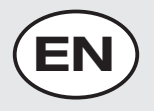

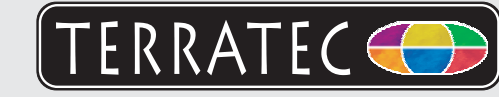

Please check the scope of delivery first: TerraCam X2

Driver CD Quick Setup Guide Service request form and registration documents

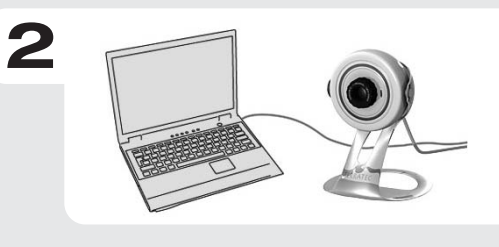

Boot your PC and wait until Windows has loaded completely. Next, connect the TerraCam X2 to an open USB port of your computer/notebook.

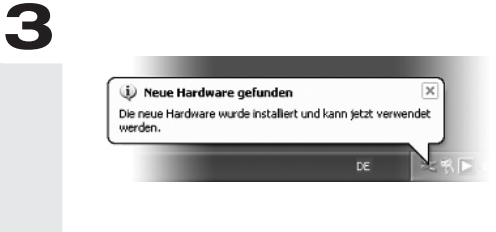

Once you have connected the webcam with your PC, a message bubble over the system tray will tell you that Windows has found new hardware - TerraCam X2. The required system drivers are now being installed. If the message "The hardware has been successfully installed and is now ready for use" appears, the installation was successful.

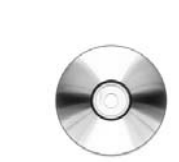

Insert the CD in your drive and wait for autoplay to start. Select your language and install the software "Arcsoft Webcam Companion" and "TerraTec Snap" under the Software item. Follow the instructions in the screen and complete the installation with "Finish".

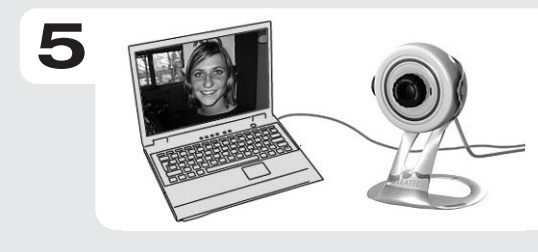

Done. The webcam is installed now.You may use it with your messenger or by double clicking the "Webcam Companion" icon.

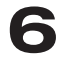

**4**

Contact TerraTec International: http://supporten.terratec.net

Contact TerraTec UK: 0208-6027029 Monday-Friday 12am-7pm www.terratec.com

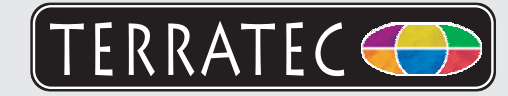

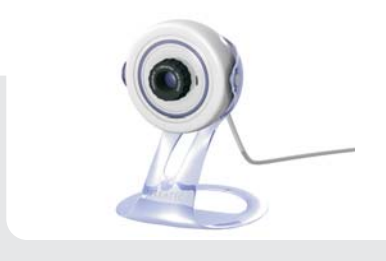

**F**

Pour commencer, vérifiez si le coffret est complet : TerraCam X2

CD contenant les pilotes Quick Setup Guide Carte de service après-vente et carte d'enregistrement

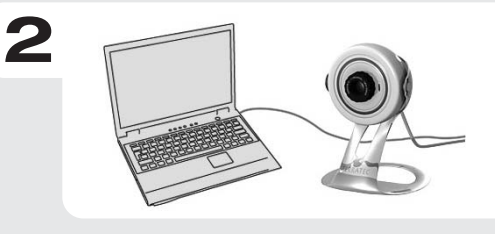

Allumez votre PC et attendez que Windows soit entièrement chargé. Connectez la TerraCam X2 à un port USB libre de votre ordinateur.

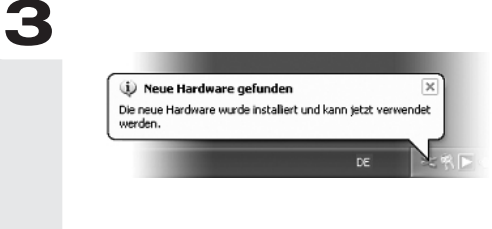

Dès que vous avez raccordé la caméra à votre ordinateur, Windows vous annonce par une infobulle dans la barre d'outils qu'il a détecté un nouveau matériel - TerraCam X2. Windows installe les pilotes requis. L'installation est terminée quand l'infobulle « Votre nouveau matériel est installé et prêt à l'emploi » est affichée dans le coin inférieur droit de l'écran.

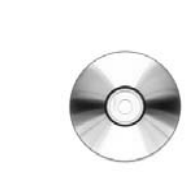

Insérez le CD-ROM dans le lecteur de CD et attendez que le logiciel démarre automatiquement. Sélectionnez votre langue et installez les logiciels "Arcsoft Webcam Companion" et "TerraTec Snap" que vous trouvez dans la liste Software. Suivez les instructions affichées et terminez l'installation en cliquant sur "Terminer".

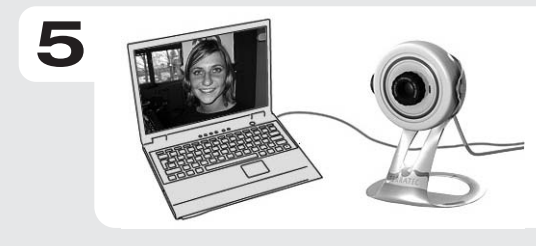

Ça y est. La webcam est installée et peut être utilisée avec votre programme VOIP resp. en cliquant sur l' icône "Webcam Companion".

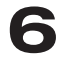

**4**

Contact TerraTec International: http://supporten.terratec.net

Ligne d'assistance +49 (0)2157-817914 Lundi - Vendredi 13:00 - 20:00 heures http:\\supportde.terratec.de

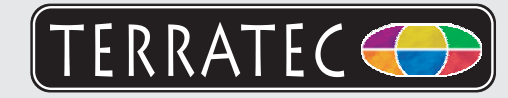

Controllate prima il contenuto della confezione: TerraCam X2

CD driver Quick Setup Guide Manuale stampato, bolla di accompagnamento per l'assistenza e documentazione di registrazione

**2**

**1**

**I**

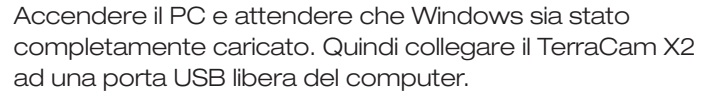

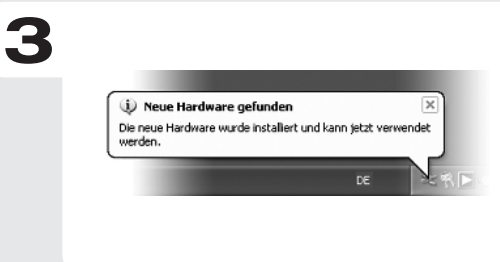

Non appena la webcam è collegato al PC, Windows comunica che è stato rilevato un nuovo hardware - la TerraCam X2 - mediante un fumetto visualizzato sulla barra degli strumenti. A questo punto vengono installati i driver di sistema necessari. Se appare il fumetto con il messaggio "l'installazione dell'hardware è avvenuta con successo ed ora è possibile utilizzarlo", ciò significa che l'installazione si è conclusa con esito positivo.

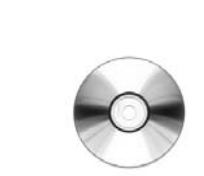

Inserire quindi il CD nel lettore e attendere che venga avviato l'autostarter. Selezionare la lingua e installare il software "Arcsoft Webcam Companion" e "TerraTec Snap" alla voce Software. Seguire le istruzioni visualizzate sullo schermo e concludere l'installazione con "Termina".

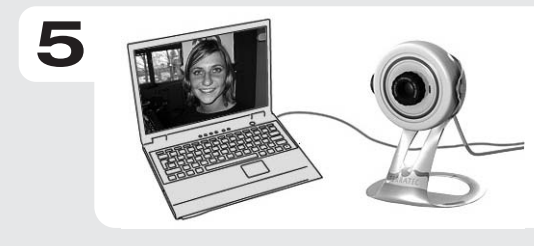

Bene. La webcam adesso è installata e puoi utilizzarla con messenger o con " Webcam Companion " con un doppio click sull'icona.

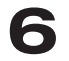

**4**

Contatto TerraTec International: http://supporten.terratec.net

Hotline di supporto +49 (0)2157-817914 Lunedì - Venerdì 13:00 - 20:00 http:\\supportde.terratec.de

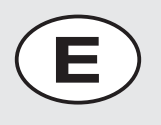

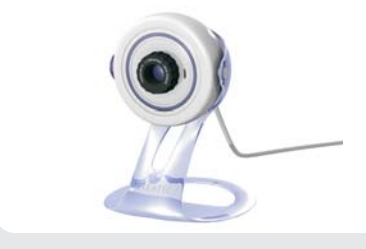

Antes que nada, comprueba el volumen de suministro: TerraCam X2

TERRATEC

CD con software Quick Setup Guide Manual impreso, formulário de servicio al cliente y carta de registro

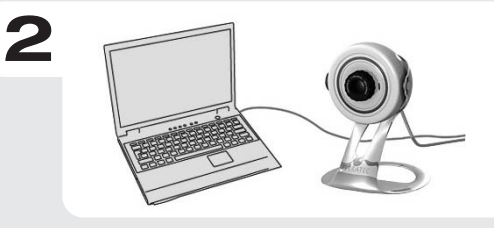

Conecte su ordenador y espere hasta que Windows se haya cargado por completo. A continuación, conecte la TerraCam X2 a un puerto USB libre de su ordenador.

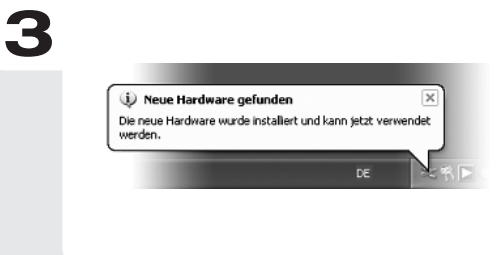

Así que haya conectado la cámera Web al PC, Windows le informará, mediante un globo de diálogo que aparecerá en la lista de símbolos, de que se ha encontrado un nuevo hardware: TerraCam X2. A continuación, se instalarán los controladores del sistema necesarios. Si aparece el globo de diálogo "el hardware se ha instalado correctamente y ya puede utilizarse", la instalación se ha llevado a cabo correctamente.

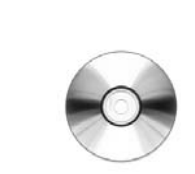

Introduzca el CD en la unidad y espere hasta que arranque automáticamente. Seleccione un idioma y en la opción Software instale el software "Arcsoft Webcam Companion" y "TerraTec Snap". Siga las instrucciones de la pantalla y termine la instalación pulsando el botón "Finalizar".

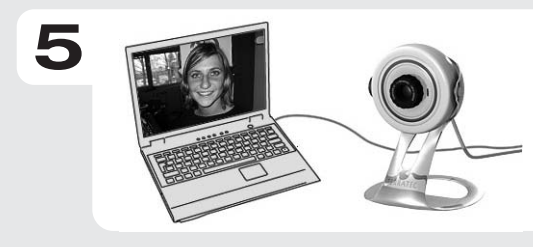

Listo. La cámera web está instalada. Puede usarla con su messenger o haciendo doble clic en el símbolo "Webcam Companion".

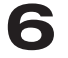

**4**

Contacto TerraTec Alemania: www.terratec.de

Servicio de Atención al Cliente +49 (0)2157-817914 Lunes a viernes 13:00 - 20:00 h http:\\supportde.terratec.de

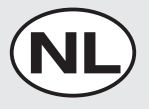

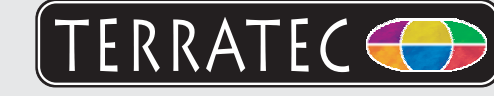

Gelieve eerst de leveromvang te controleren: TerraCam X2

Driver-cd Quick Setup Guide Gedrukte handleiding Service- en registratiedocumenten

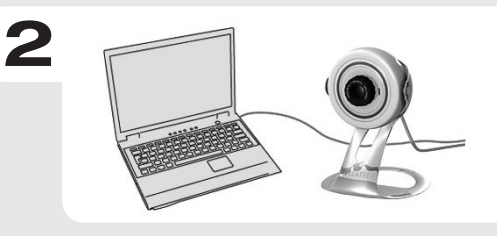

Schakel uw pc in en wacht tot Windows volledig geladen is. Sluit nu de TerraCam X2l via de USB-kabel op een vrije USB-poort van uw computer.

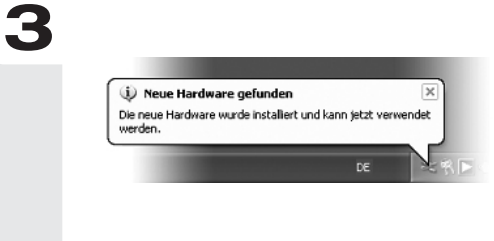

Zodra u de webcam met de pc verbonden hebt, meldt Windows in de vorm van een tekstballon in de werkbalk dat er nieuwe hardware - Terracam X2 - gevonden werd. Nu worden de nodige systeemdrivers geïnstalleerd. Verschijnt het tekstballonnetje "De hardware werd met succes geïnstalleerd en kan nu gebruikt worden", den was de installatie succesvol.

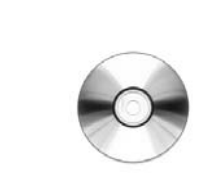

Gelieve nu de cd in uw station te plaatsen en wacht tot de autostarter gestart wordt. Kies uw taal en installeer onder het punt software de software "Arcsoft Webcam Companion" en "TerraTec Snap". Volg de aanwijzingen op het beeldscherm en sluit de installatie met "Voltooien" af.

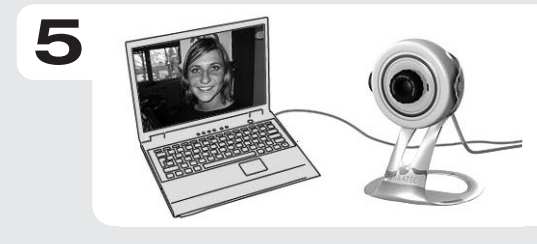

Klaar. De Webcam is nu geïnstalleerd en klaar voor gebruik. U kunt de webcam nu gebruiken met uw Messenger applicatie of door op het desktopicoon "Webcam Companion" te dubbelklikken.

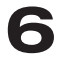

**4**

Contact TerraTec Duitsland: www.terratec.de

Support Hotline +49 (0)2157-817914 Maandag - vrijdag 13:00 - 20:00 uur http:\\supportde.terratec.de

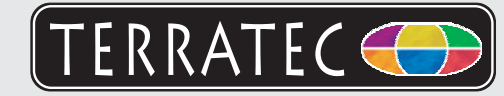

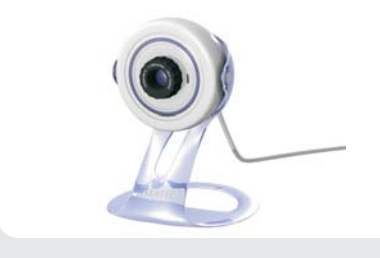

**P**

Primeiro de tudo, verifique o âmbito do fornecimento: TerraCam X2

CD com o software Quick Setup Guide Manual impresso, formulário de serviço ao cliente e carta de registo.

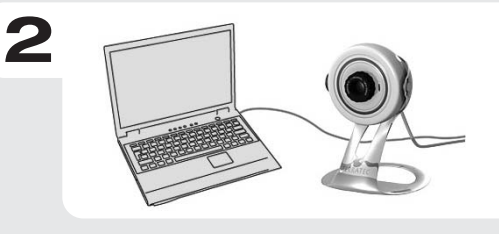

Ligue o seu computador e espere até que Windows esteja completamente carregado. A seguir ligue a TerraCam X2 a um porto USB livre do seu computador.

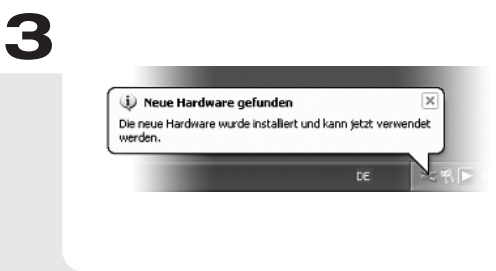

Assim que a cámera web esteja ligada, Windows informará que encontrou um novo hardware a través de uma bolha de diálago que vai aparecer na lista de símbolos: TerraCam X2. A seguir se instalarão os controladores do sistema necessários.

Se aparecer a bolha de diálogo "o hardware se instalo correctamente e pode ser utilizado", a instalação correu correctamente.

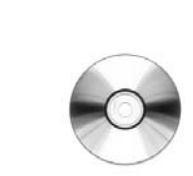

Insirta o CD na unidade e espere que arranque automáticamente. Seleccione a linguagem e instale o software "Arcsoft Webcam Companion" e "TerraTec Snap" na opção Software. Siga as instruções no ecrã e termine a instalação carregando no botão "Terminar".

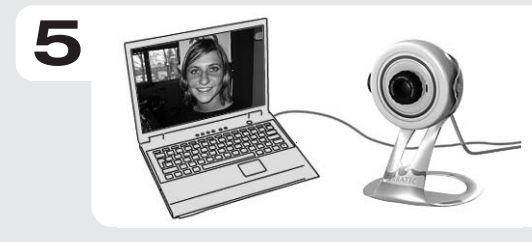

Pronto. A cámera web está instalada. Pode usá-la com o seu messenger ou fazendo um clique duplo no símbolo "Webcam Companion".

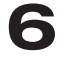

**4**

Contacto TerraTec Alemania: www.terratec.com

Serviço de Atenção ao Cliente +49 (0)2157-817914 2a - 6a fiera : 13:00 - 20:00 h http:\\supportde.terratec.de